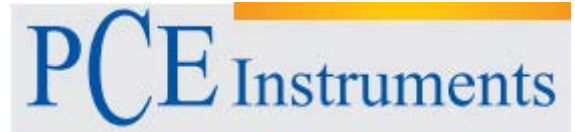

PCE Instruments France EURL 76, Rue de la Plaine des Bouchers 67100 Strasbourg France Tel: +33 (0) 972 3537 17 Fax: +33 (0) 972 3537 18 info@pce-france.fr www.pce-france.fr www.pce-instruments.com/french

**Notice d'emploi PCE-HT71N**

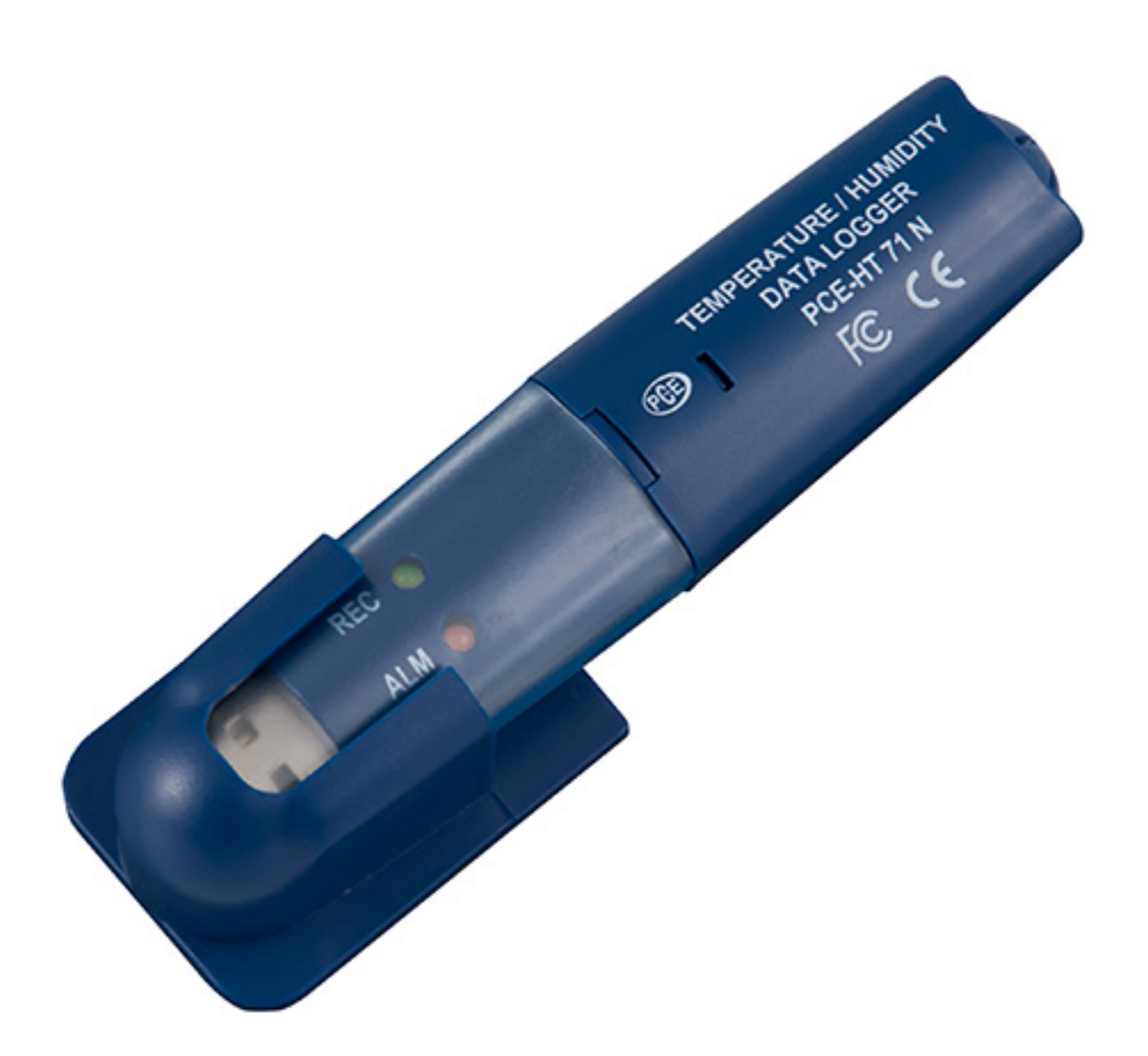

# **Propriétés**

-32000 valeurs de mémoire / 16000 pour la température et 16000 pour l'humidité

- Intervalle de registre à choisir entre 2s ... 24h
- Activité totalement autosuffisante
- Connexion USB pour une entrée directe au PC
- Maniement simple
- Format mini
- Possibilité d'exporter données
- Fixateur et software en anglais inclus

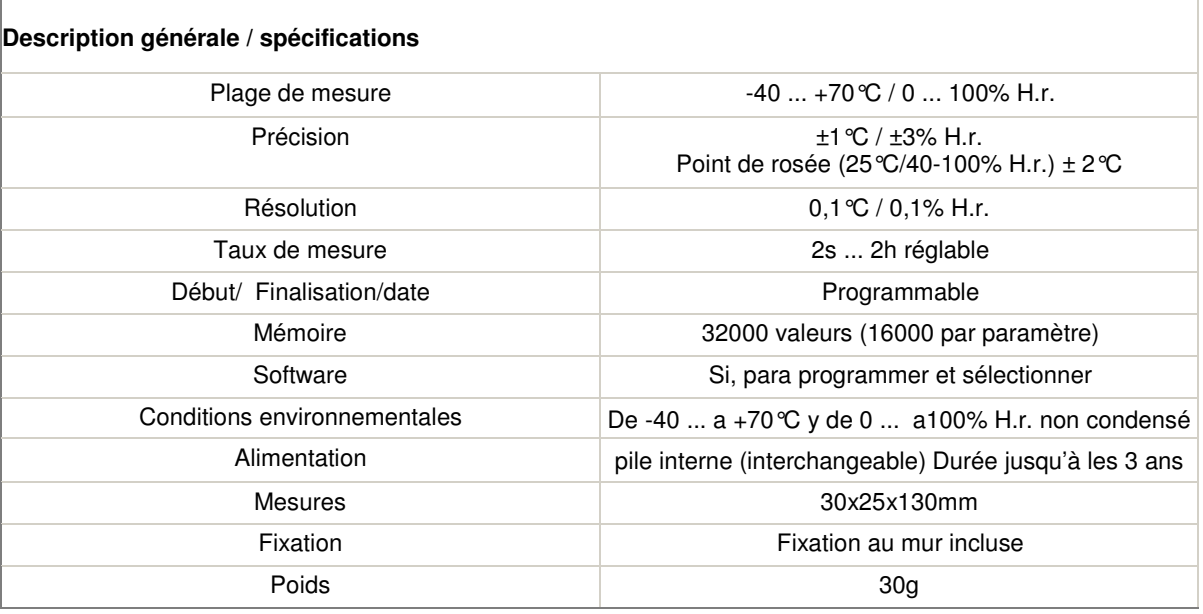

## **Indications LED d'état**

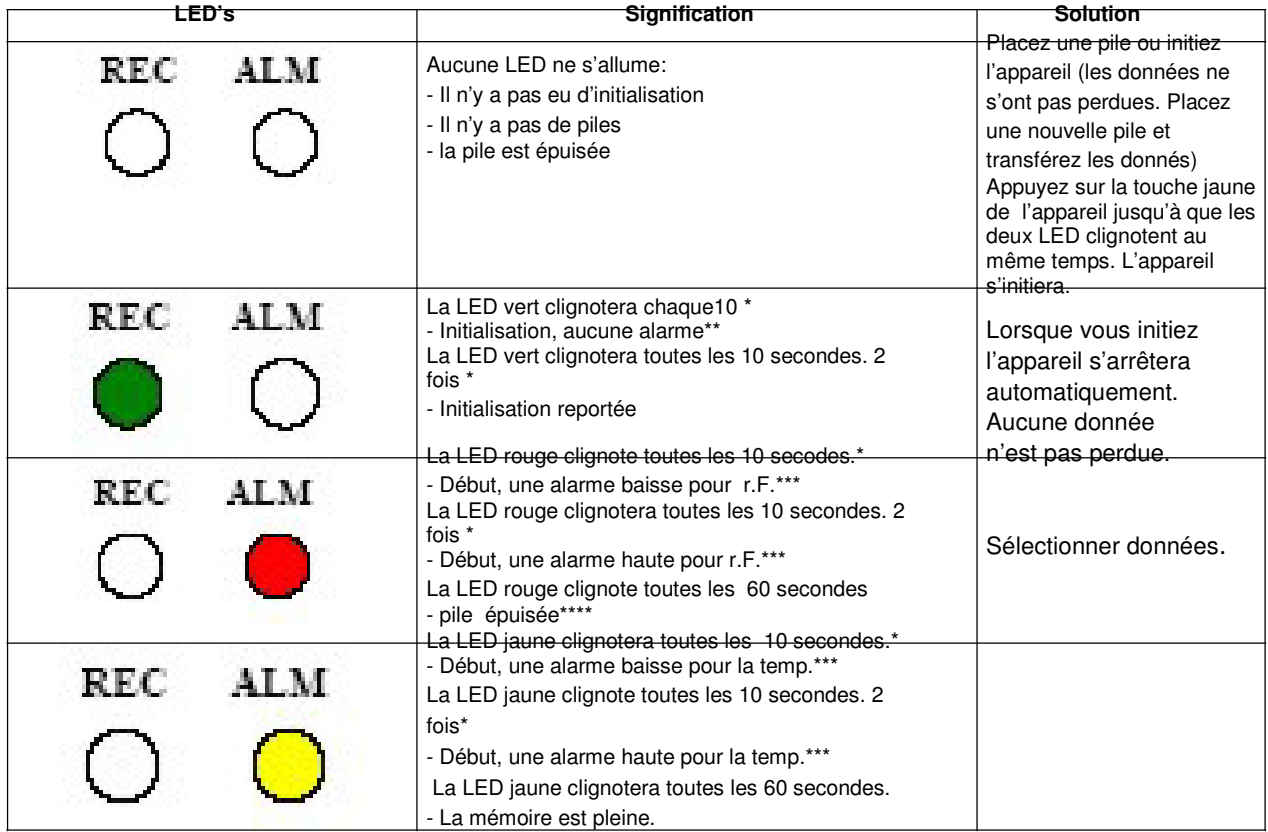

- Pour économiser les piles vous pouvez changer, avec l'aide du software, le cycle de clignotement les LED de 20 à 30 secondes.
- \*\* Pour économiser les piles vous pouvez, avec l'aide du software, éteindre la LED d'avertissement.<br>\*\*\* Si la température et l'humidité dépassent la limite d'alarme, cela montrera cette alternative sur les
- \*\*\* Si la température et l'humidité dépassent la limite d'alarme, cela montrera cette alternative sur les LED<br>\*\*\*\* Avec une tension de pile basse, teutes les initialisations s'arrêterent automatiquement. Les de
- \*\*\*\* Avec une tension de pile basse, toutes les initialisations s'arrêteront automatiquement. **Les données mémorisées ne se perdront pas!** Avec le software, après le changement de pile, vous pouvez commencer une nouvelle initialisation ou sélectionner les données.

#### **Sécurité**

Veuillez lire attentivement la notice d'emploi avant de mettre en fonctionnement l'appareil. Les pannes ou dommages pour omettre les conseils des instructions d'utilisation, annuleront la garantie.

- L'appareil seulement devra être utilisé dans la température ambiante permise.
- L'ouverture de la carcasse de l'appareil doit être effectuée uniquement par le personnel spécialisé de PCE Instruments.
- L'appareil ne doit jamais se poser sur la surface d'utilisation (par exemple, le clavier sur une table). Ne jamais effectuer aucune modification technique sur l'appareil.
- L'appareil devra être nettoyé seulement avec un chiffon humide et avec un détergent à pH-neutre.

#### **Changement de piles**

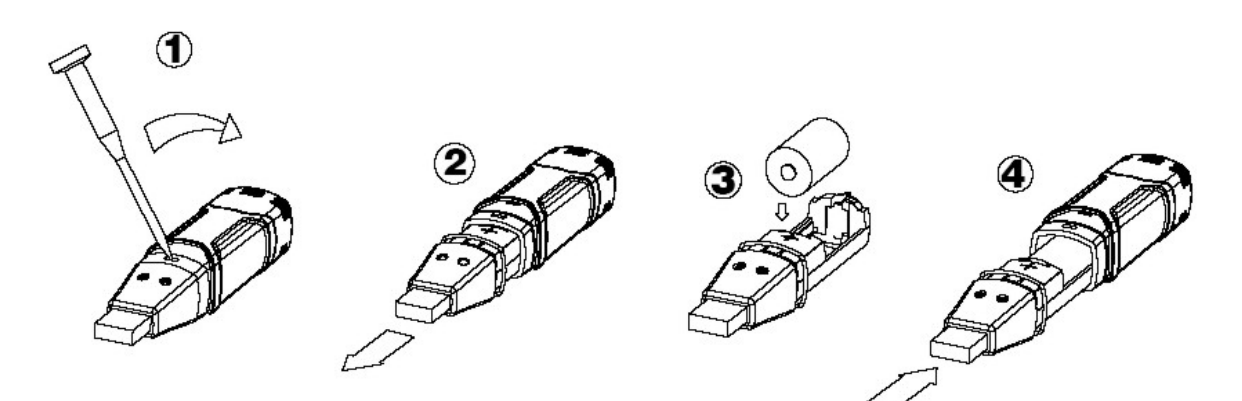

**Attention: Une connexion de l'enregistreur de données à un port USB décharge la pile plus rapidement.**

**Pour toute information, veuillez contacter avec PCE Instruments.**

# **Software enregistreur graphique de données**

#### **Installation du software**

- 1. Initier Windows
- 2. Placer le CD dans le lecteur de CD de votre ordinateur
- 3. Initiez Setup-exe et sélectionner le fichier
- 4. L'icône de l'enregistreur de données apparaîtra dans le bureau

#### **Installation du driver de l'USB**

- 1. Placez l'enregistreur de données au port USB de votre ordinateur
- 2. Votre système opérationnel de Windows montre ensuite l'indication " Nouveau hardware trouvé"
- 3. Assurez-vous que le CD est inséré dans le lecteur de CD.
- 4. Sélectionnez le fichier spécifique du CD.
- 5. Votre programme de Windows installe ensuite les drivers USB

#### **Indications du menu**

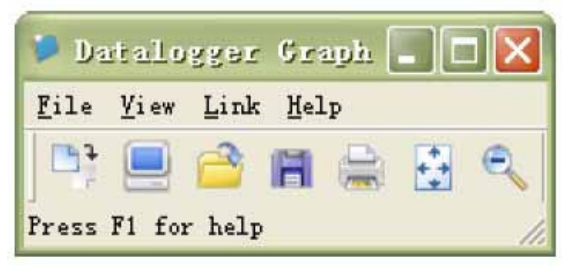

De gauche à droite, les icônes indiquent le téléchargement de données, Setup de l'enregistreur, ouvrir, enregistrer données comme, impression de données, vue complète et zoom. Ces réglages peuvent être effectués dans les menus dépliants (fichier, vu ...).

#### **Options de l'enregistreur**

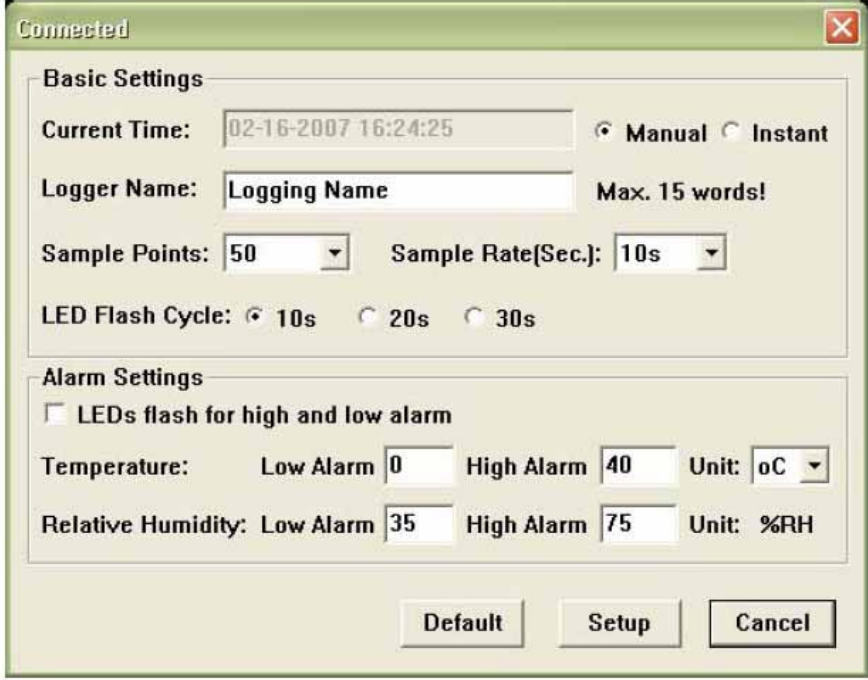

Le domaine "Temps actuel" se complète automatiquement avec la date et l'heure de votre ordinateur. La possibilité de sélectionner "manuel" ou " instantané " permet à l'utilisateur l'initialisation directe, fermant la fenêtre avec la touche Setup, pour commencer (instantané) ou pour un autre moment (manuel). Plus de détailles dans le début de l'**enregistreur**. Le domaine nom de l'enregistreur permet à l'utilisateur de sélectionner un nom pour son enregistreur. Dans le domaine "Points de exemple" l'enregistreur peut fixer une déterminée quantité de données de mesure à enregistrer. Dans le domaine "Plage d'exemple" vous pouvez régler l'intervalle d'initialisation.

Dans la section Cycle Flash du LED vous pouvez régler l'intervalle de temps de clignotement des LED. (Quand l'intervalle de clignotement est plus grand, la durée de la pile sera plus longue). Dans la section "Réglages d'alarme" vous pouvez régler les valeurs limite supérieure et inférieure de l'alarme pour la température et l'humidité. En plus, vous pouvez éteindre la fonction de clignotement des LED.

Après l'entrée des réglages, cliquez sur la touche "Setup" pour mémoriser vos entrées. Pour obtenir à nouveau les réglages du maniement de l'enregistreur, cliquez sur la touche "défaut". Cliquez sur la touche "Cancel" pour annuler les entrées.

**Attention: Les données mémorisées se perdront automatiquement, si un nouvel Setup est enregistré. On vous prie de mémoriser avant tout les données qui se trouvent dans l'enregistreur de données dans le format souhaité. Assurez-vous que pour chaque initialisation, la pile doit avoir la tension suffisante pour la mémorisation des registres sélectionnés.**

#### **Initialisation de l'enregistreur**

Lorsque vous arrivez à la sélection "instantané" de la fenêtre Setup, l'initialisation directe commence après cliquer sur la touche "Setup". Si vous avez sélectionné "manuel", vous devez initier l'enregistreur manuellement. Pour cela appuyez sur la touche jaune dans l'enregistreur jusqu'à que les deux LED clignotent une fois simultanément. Le début commencera ensuite.

#### **Téléchargement / mémorisation de données**

Pour transmettre les données mémorisées dans l'enregistreur de votre PC, procédez comme il est décrit ensuite:

- 1. Connectez l'enregistreur au port USB de votre ordinateur.
- 2. Ouvrez le software.
- 3. Cliquez sur l'icône de décharge ou sélectionnez téléchargement de données dans le menu dépliant.
- 4. Il apparaîtra la fenêtre suivante. Cliquez sur "téléchargement" pour commencer le transfert.

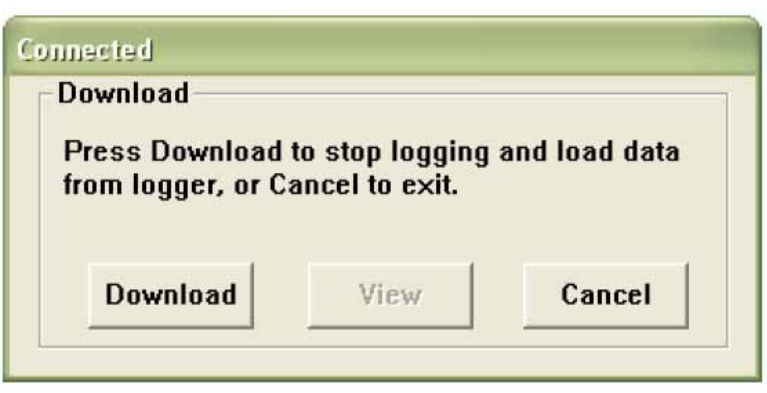

Lorsque les données ont été transmises correctement, les deux fenêtres suivantes seront montrées. Dans la fenêtre "Enregistrer" vous pouvez donner un nom au fichier et mémoriser les données sur la fonction "enregistrer comme" dans le format souhaité. (Exel, Text, Bitmap). Dans la section suivante, cela est décrit en détail. Par défaut, les données comme fichiers.rec seront mémorisés et il peut être appliqué seulement avec ce logiciel.

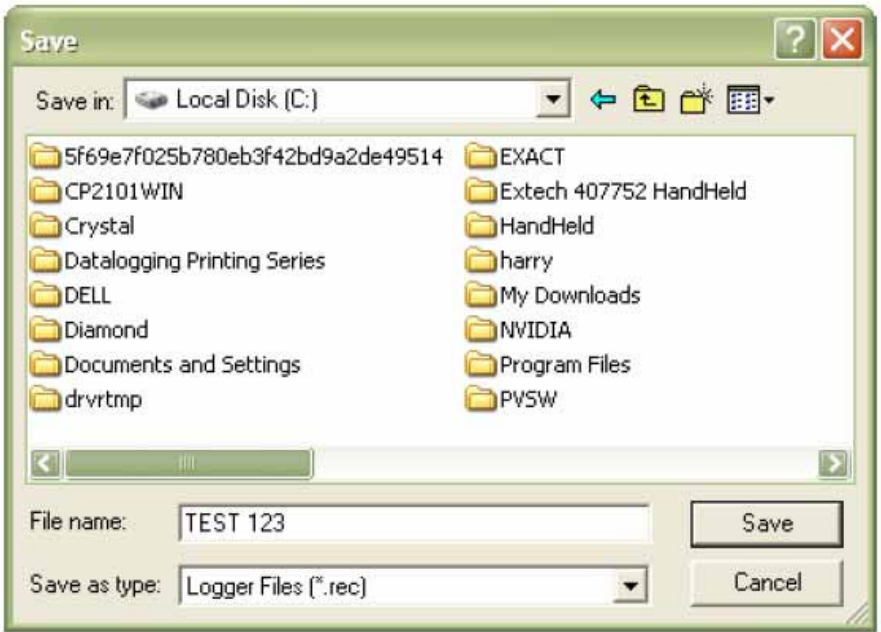

Cliquez sur la fenêtre "vue" sur la touche "vue" pour montrer les données notées comme description graphique. S'il n'y a pas aucune donnée disponible dans l'enregistreur, cela sera indiqué avec une fenêtre d'avertissement.

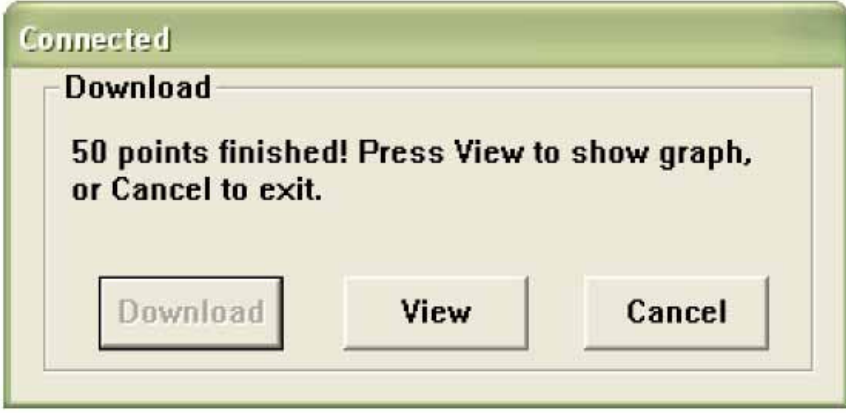

Après cliquer sur la touche "vue", la fenêtre des données graphiques avec l'analyse graphique des données se montrera.

#### **Fenêtre de graphiques de données**

La fenêtre de graphique de données montre les valeurs de mesure transférées à un diagramme. Sur l'axe x, la date et l'heure sont indiquées et sur l'axe y, la température, l'humidité relative, le point de rosée et le limite d'alarme sont indiqués.

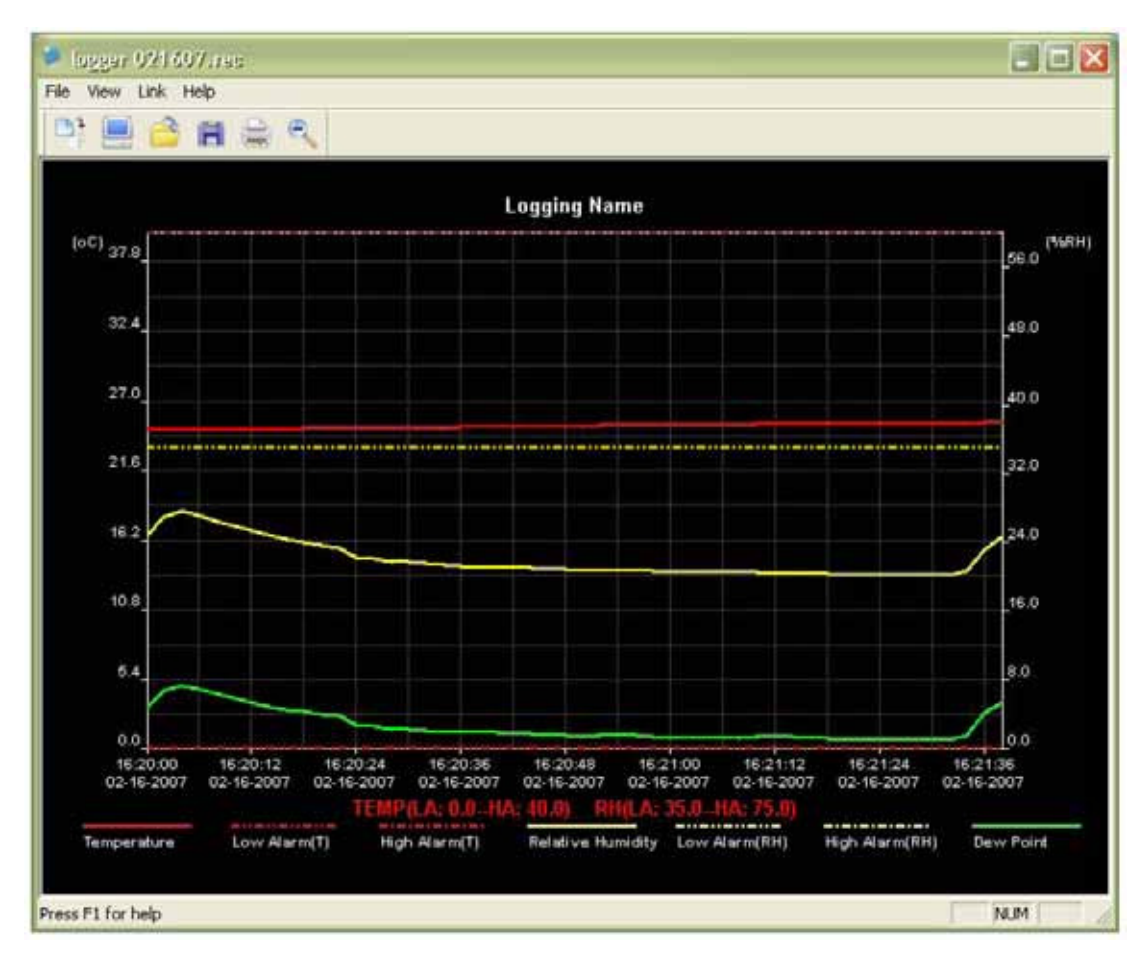

Pour faire un zoom dans l'indication, il y a plusieurs possibilités:

- 1. Cliquez sur la touche gauche de la souris dans l'indication et sélectionnez la partie que vous voulez agrandir.
- 2. Cliquez sur l'icône "Zoom" de la barre du menu
- 3. Sélectionnez "Vue complète " ou "Réduction" dans le menu dépliant "vue"

Pour changer la fenêtre du graphique, vous pouvez sélectionner les fonctions suivantes au menu dépliant "vue": Modèle de données: Ici vous pouvez sélectionner toute donnée comme il est montré sur les courbes (température, RH ...) Fond: Ici vous pouvez changer les couleurs du fond

Lignes de quadrillage: Ici vous pouvez cacher les lignes des règles pour les axes x ou y.

Points cachés: Ici on montre les points d'espace de vos intervalles de mesure dans le graphique.

#### **Mémorisation et ouverture de fichiers**

Pour mémoriser les données transférées en autre format différent du format standard .rec, cliquez sur l'icône "Enregistrer comme" ou sur " Enregistrer come " du menu dépliant. Les données peuvent être mémorisées dans les formats suivants:

**Fichier de données ( .txt ) Fichier d'excel ( .xls ) Fichier de Bitmap** 

**( .bmp )**

Pour ouvrir un fichier existante dans la fenêtre graphique de données, cliquez sur l'icône "ouvrir fichier" ou sélectionnez "Ouvrir fichier" dans le fichier du menu dépliant.

### **Les fichiers .rec seulement peuvent être ouverts sur la fenêtre du graphique.**

Si vous voulez imprimer le graphique, cliquez sur l'icône d'impression ou sélectionnez Imprimer dans le fichier du menu dépliant. Rappelez que les graphiques sont mieux imprimés dans une imprimante en couleur.

Sur ce lien vous aurez une vision de la technique de mesure: https://www.pce-instruments.com/french/instruments-de-mesure-kat\_130035\_1.htm

Sur ce lien vous trouverez une liste de balances: https://www.pce-instruments.com/french/balances-et-bascules-kat\_130037\_1.htm

Sur ce lien vous aurez une vision de la technique de régulation et contrôle: https://www.pce-instruments.com/french/r\_gulation-et-contr\_le-kat\_153729\_1.htm

Sur ce lien vous aurez une vision de la technique de laboratoire: https://www.pce-instruments.com/french/laboratoire-kat\_153730\_1.htm

ATTENTION: "Cet appareil ne possède pas de protection ATEX, il ne doit donc pas être utilisé dans des atmosphères potentiellement explosives (poudres, gaz inflammables)."

https://www.pce-instruments.com